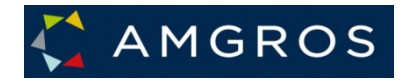

# Amgros' leverandørrum (Mine firmasider)

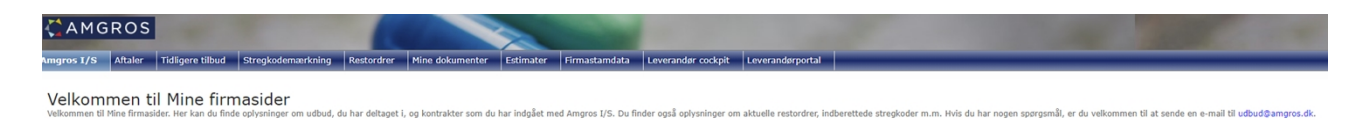

Der er nye estimater fra Amgros pr. 28-11-2022. Se fanebladet "Estimater

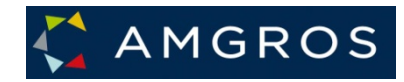

# Indholdsfortegnelse

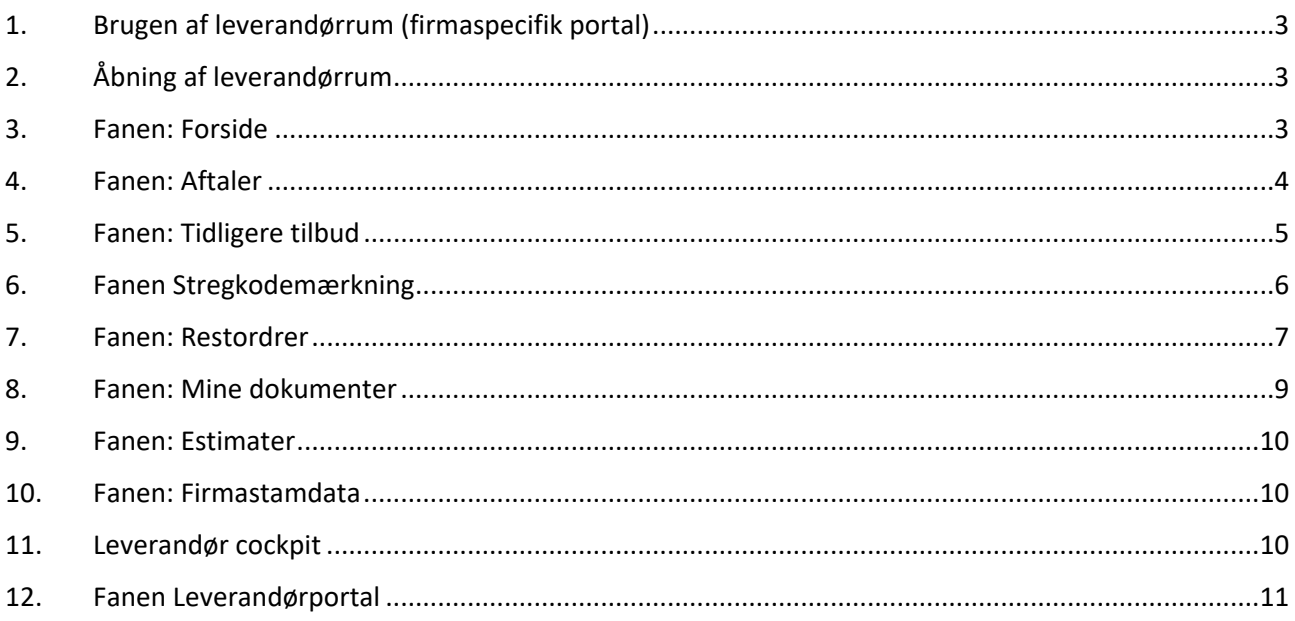

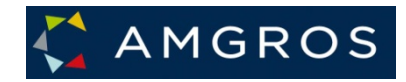

#### <span id="page-2-0"></span>**1. Brugen af leverandørrum (firmaspecifik portal)**

Amgros tilstræber kommunikation med leverandører via firmaspecifikke leverandørrum, kaldet *Mine firmasider*. Denne kommunikation omfatter dokumenter vedrørende udbud såvel som tidligere afsendte tilbud til Amgros, oversigt over restordrer i den løbende handel og andre funktioner. Funktioner, dokumenter og andre oplysninger på disse sider er altid udelukkende vedrørende den virksomhed, som den aktuelle bruger er tilknyttet.

I det følgende vil de nuværende funktioner på disse sider blive beskrevet.

#### <span id="page-2-1"></span>**2. Åbning af leverandørrum**

Efter almindeligt login til Amgros' Leverandør- og Udbudsportal vises menuen *Mine firmasider* yderst til højre. Dette er et link, der åbner en ny browserside, der er forbeholdt din virksomhed.

Tryk på menuen 'Mine firmasider'

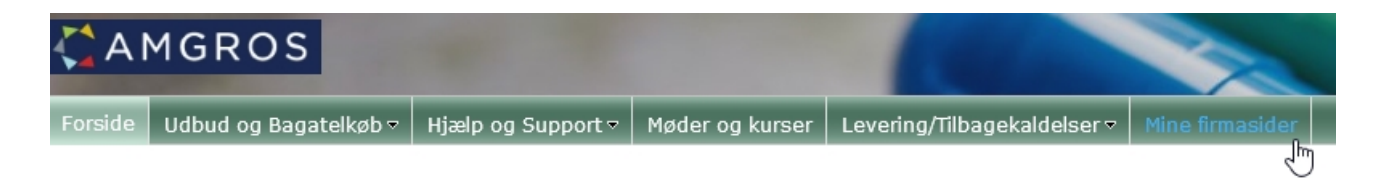

Herefter åbnes denne side i et nyt billede:

#### <span id="page-2-2"></span>**3. Fanen: Forside**

Fanen *Forside* indeholder velkomst og generel information om din virksomheds leverandørrum. Amgros vil tilføje nye generelle oplysninger, når dette relevant. Hvis der tilføjes nye faner eller information, som har betydning for denne vejledning, vil vejledningen blive ændret.

Som på hovedportalen vises logininformationer og serverdato/tid øverst til højre på siden.

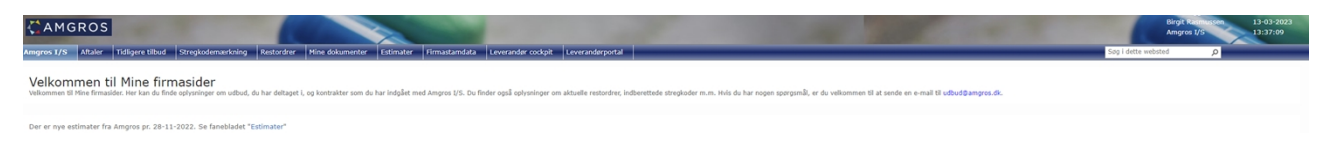

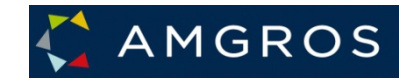

#### <span id="page-3-0"></span>**4. Fanen: Aftaler**

Fanen **Aftaler** indeholder følgende dokumenter, der er publiceret specifikt til din virksomhed:

- Orienteringsskrivelse
- Rammeaftaler, kontrakter
	- o Tilhørende bilag
- Aftaler om Præ- og Post-levering samt Leveringsaftaler

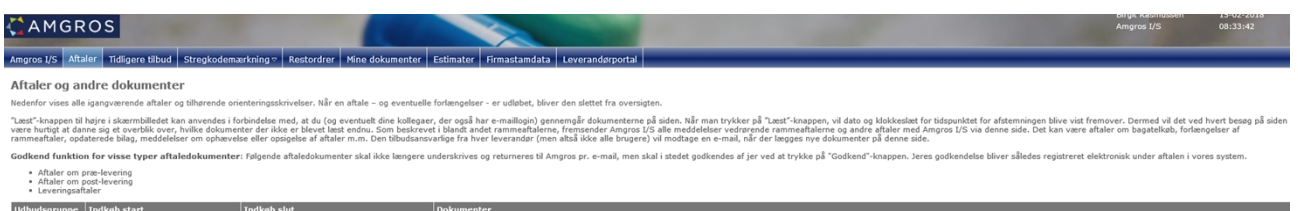

Der er tilknyttet en funktionalitet til denne side, der giver mulighed for at åbne dokumenter, markere at dokumentet er læst og herefter, at der vises, hvem i virksomheden der læste dette og hvornår.

Dokumenter åbnes/vises ved at trykke på dokumentnavnet (filnavnet):

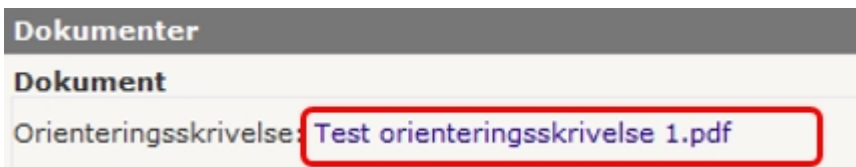

Hvis du ønsker at gemme aftalen, kan du dette, når dokumentet åbnes, eller du selv vælger *gem på din computer*.

Når du har læst eller vist dokumentet, kan du trykke på knappen **Angiv som læst** for at tilkendegive over for dig selv, dine kolleger og Amgros, at dokumentet er behandlet:

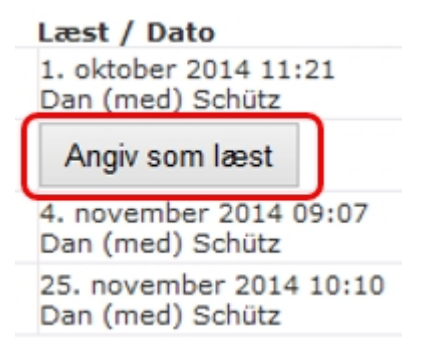

Når der er trykket på knappen, vil der herefter stå dato/klokkeslæt og navn på den bruger, der har behandlet dokumentet:

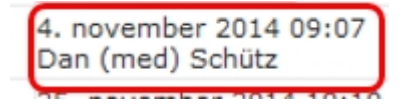

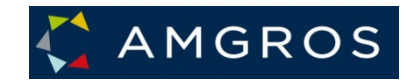

## **Når nye dokumenter uploades, sender Amgros en e-mail til den person, der står som ansvarlig for det pågældende tilbud.**

Alle dokumenter vil altid være tilknyttet det udbud, de tilhører:

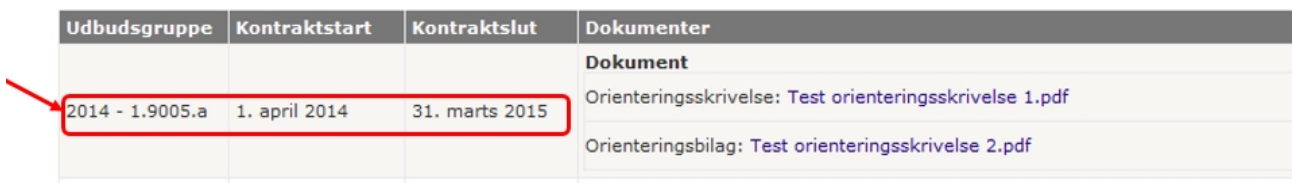

#### **Aftaler om Præ- og Post-levering samt Leveringsaftaler**

Nogle aftaler som Præ- og Post-aftaler samt Leveringsaftaler skal godkendes elektronisk som accept af, at den pågældende aftale er indgået. Det gøres ved at trykke på knappen Godkend ud for dokumentet.

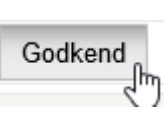

Når der er trykket på knappen, vil der herefter stå dato/klokkeslæt og navn på den bruger, der har godkendt dokumentet, og det vil samtidig blive registreret i Amgros' system, at leverandøren har godkendt den pågældende aftale og der sendes tillige en advisering til Amgros herom.

#### <span id="page-4-0"></span>**5. Fanen: Tidligere tilbud**

På denne fane vises de tilbud, der tidligere er afsendt til Amgros. Hvis der på et udbud er sendt tilbud af flere omgange, vil kun det sidst sendte tilbud vises, da de foregående automatisk er slettede.

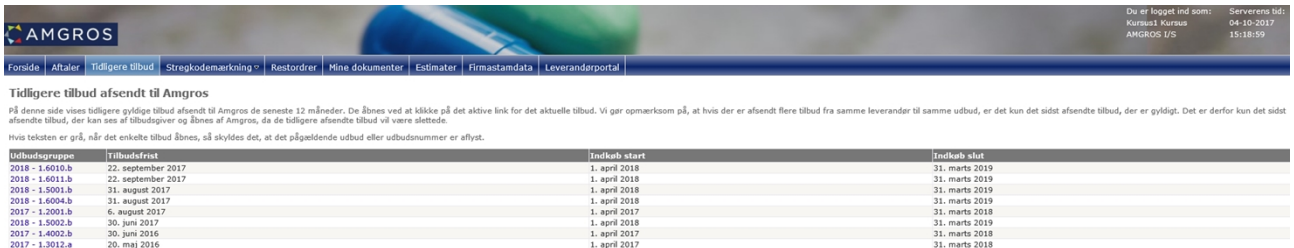

Tilbud kan åbnes ved at trykke på det aktive link for det aktuelle tilbud. Når tilbuddet åbnes, vil det vises i et billede, der minder om det, der blev brugt ved afgivelse af tilbud:

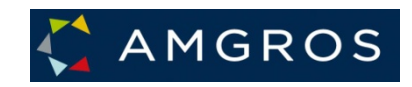

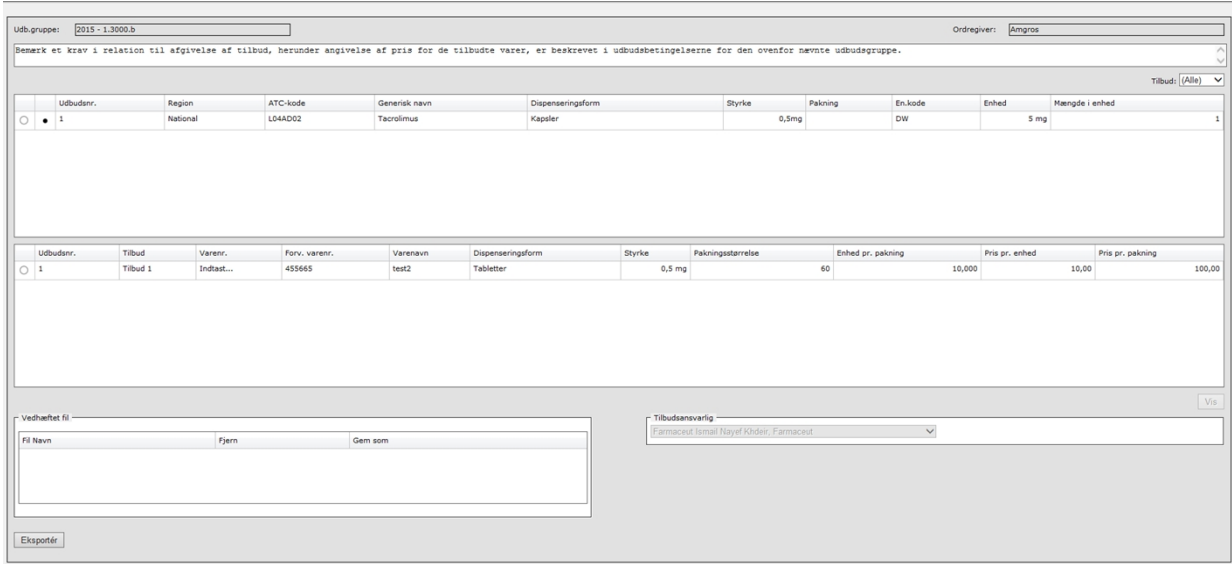

Der kan ikke ændres på indholdet. Eksportfunktionen kan anvendes, hvis der ønskes en kopi af tilbuddet.

Bemærk, at jeres tilbud først vises her, når de er evalueret af Amgros.

#### <span id="page-5-0"></span>**6. Fanen Stregkodemærkning**

Det er på denne side, at stregkoder for aftalevarer skal indtastes. Her er en Quick guide til funktionerne på siden samt hjælpedokumenter i forbindelse med stregkodemærkning.

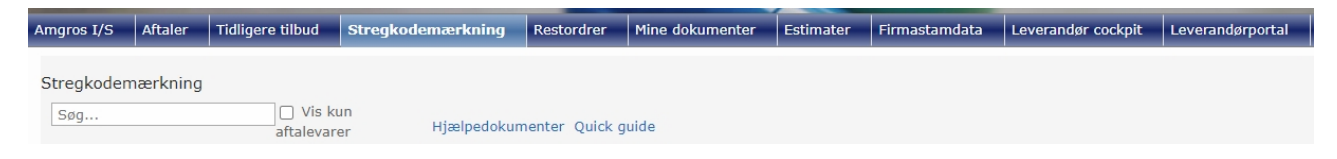

# Ved klik på linket Hjælpedokumenter vises om Amgros' krav om stregkodemærkning og den tekniske vejledning til stregkodemærkning.

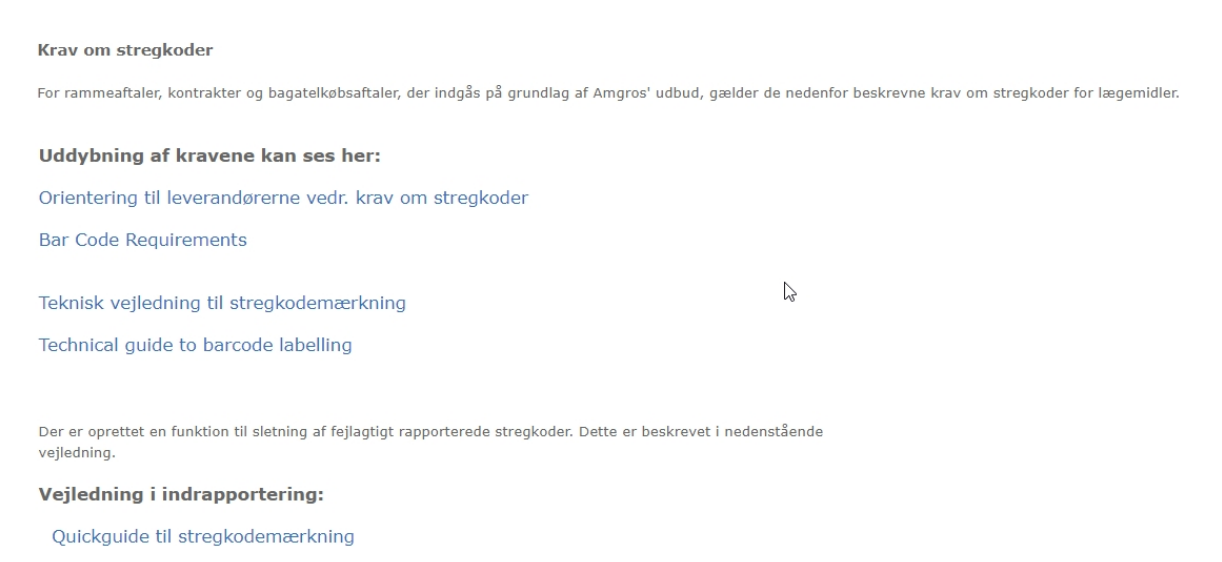

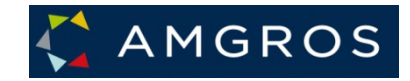

Stregkoder indtastes i kolonnen Stregkoder. Felter åbnes ved klik i stregkodekolonnen ud for det relevante varenummer.

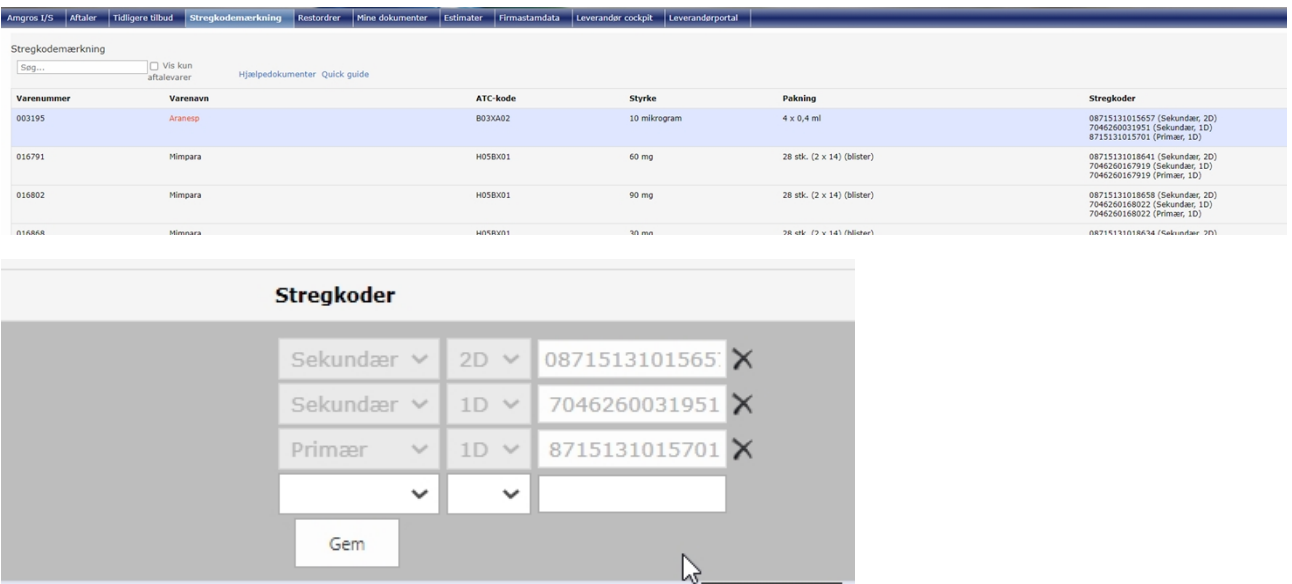

## <span id="page-6-0"></span>**7. Fanen: Restordrer**

Denne side indeholder en liste over aktuelle restordrer i samhandelen med Amgros og Sygehusapotekerne.

På denne er liste over kritiske lægemidler også tilgængelig.

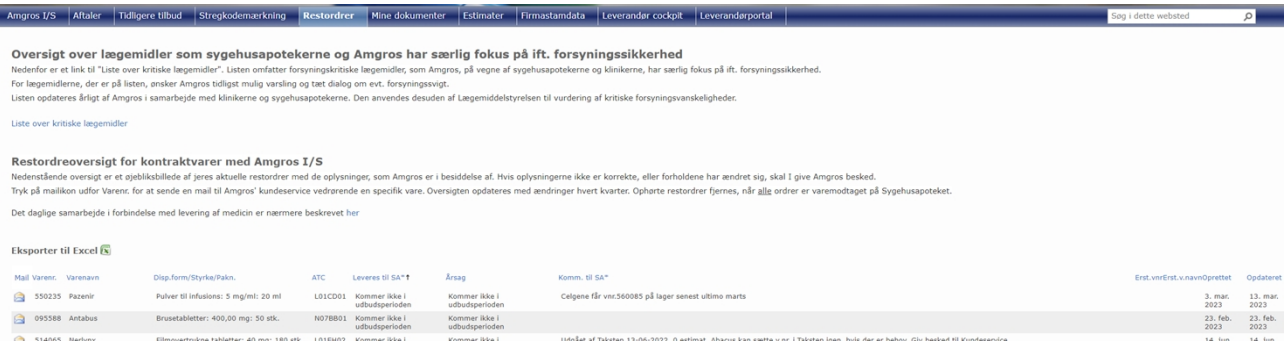

Amgros ønsker så aktuel en information som muligt vedrørende eventuelle restordrer. Derfor kan du bruge denne side til at opdatere dine kendte informationer og sende dem til Amgros.

For at sende en kommentar og anden information til Amgros vedrørende en aktuel restordre, skal du trykke på mailikonet ud for varenummeret. Så åbner der sig en dialogboks:

#### Restordre e-mail

#### E-mail

Send en e-mail til Amgros med en kommentar vedr. varen.

Sendes til kundeservice@amgros.dk

#### $CC$

bir@amgros.dk;

Kommentar

Antal til frigivelse

Antal pakninger klar til levering på 'Forventet leveringsdato til sygehusapotek'

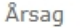

#### Angiv årsag:

Forventet leveringsdato til sygehusapotek

#### Data

Disse varedata vil blive inkluderet i e-mailen.

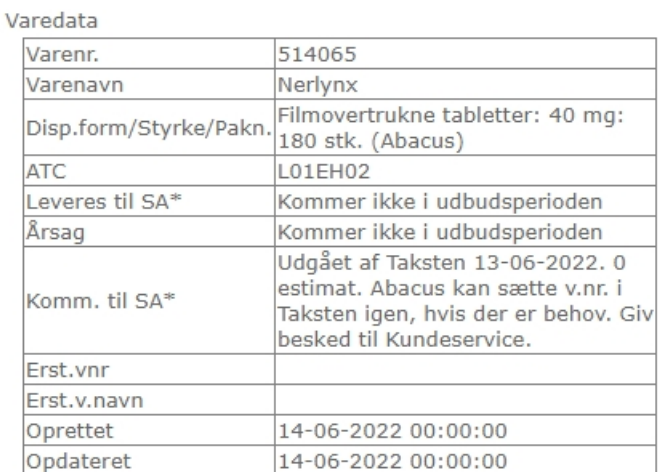

Send Annuller

I feltet Kommentar kan du angive relevant information, som Amgros kan vurdere og eventuelt opdatere på oversigten. I feltet Årsag kan der vælges den relevante årsag til restordren i dropdownlisten.

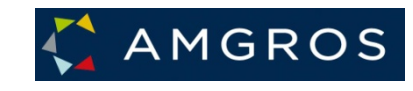

 $\times$ 

h

 $\checkmark$ 

m

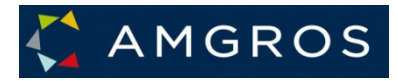

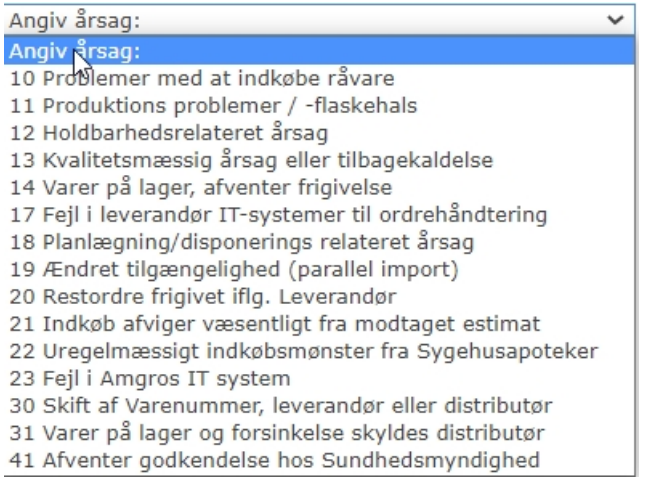

Herudover ønsker Amgros, at der angives en "Forventet leveringsdato til sygehusapotek", og dette skal, som overskriften viser, være den dato, varen fysisk forventes leveret til det ordregivende sygehusapotek.

Når informationen er udfyldt, trykkes på send knappen. Der sendes herefter en e-mail til Amgros' kundeservice samt en kopi af e-mailen (som dokumentation) til den bruger, der er logget på.

#### <span id="page-8-0"></span>**8. Fanen: Mine dokumenter**

Under denne fane uploader leverandøren egen ESPD-dokumentation (OBS! Dokumentation der indeholder persondata MÅ IKKE uploades her, men skal fremsendes til espd@amgros.dk) og virksomhedstilladelse (§39 tilladelse/ GDP).

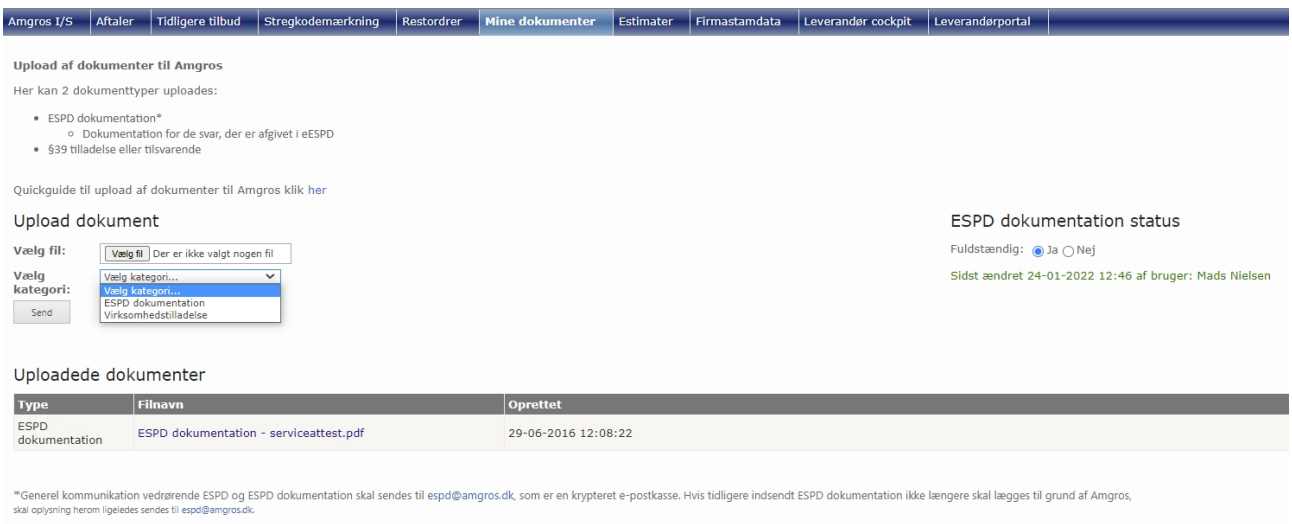

Oplysninger vedr. specifikke personers strafbare forhold må kun sendes til espd@amgros.dk. **Husk at kryptere mailen inden afsendelse**. Den offentlige del af Amgros' certifikat til postkassen espd@amgros.dk kan downloades f en eller de pe ner. som dokumentationen vedrø

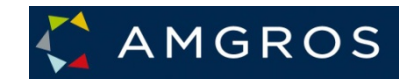

#### <span id="page-9-0"></span>**9. Fanen: Estimater**

Denne side indeholder liste over dine igangværende og fremtidige aftalevarer.

Ønsker du en mail, når der uploades nye estimater her, så kan du modtage advisering ved at sætte kryds i "Abonnering på nye Estimater".

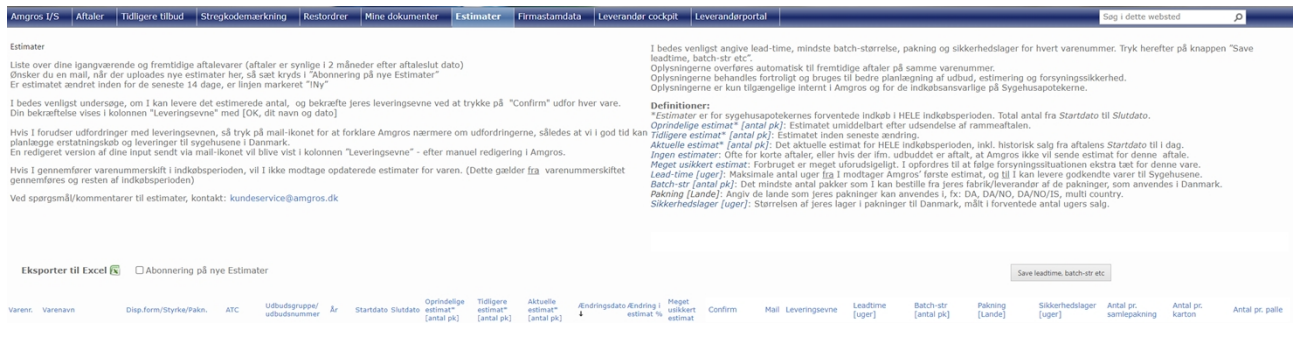

#### <span id="page-9-1"></span>**10. Fanen: Firmastamdata**

Denne side indeholder information om leverandørens firmastamdata, kontaktpersoner hos leverandøren, liste over de personer hos leverandøren, der er registreret som brugere af portalen, samt den eller de distributører leverandøren benytter. Her er det er også muligt at redigere de brugere, der er oprettet i udbudssystemet under virksomheden, herunder også at slette brugere.

Amgros' behandling er beskrevet under menuen Leverandørens ansvar/Om udbudssystemet.

Det er leverandøren selv, der er ansvarlig for registrering og vedligeholdelse af disse informationer.

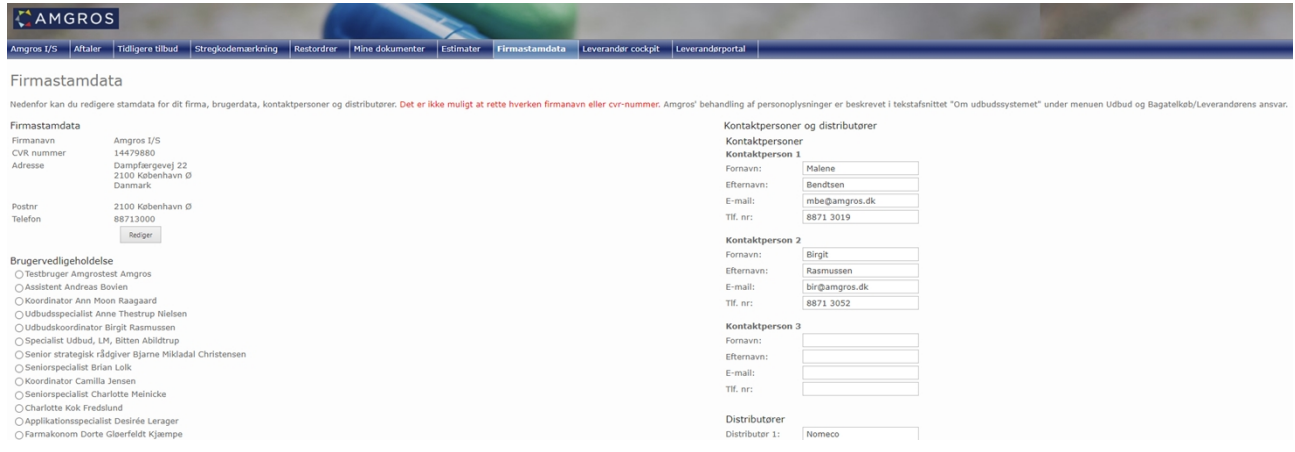

#### <span id="page-9-2"></span>**11. Leverandør cockpit**

På denne side kan du blandt andet følge Amgros' lagerbeholdning og Amgros salg til apotekerne samt restordrer.

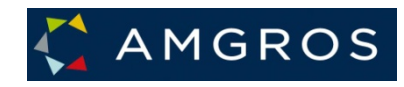

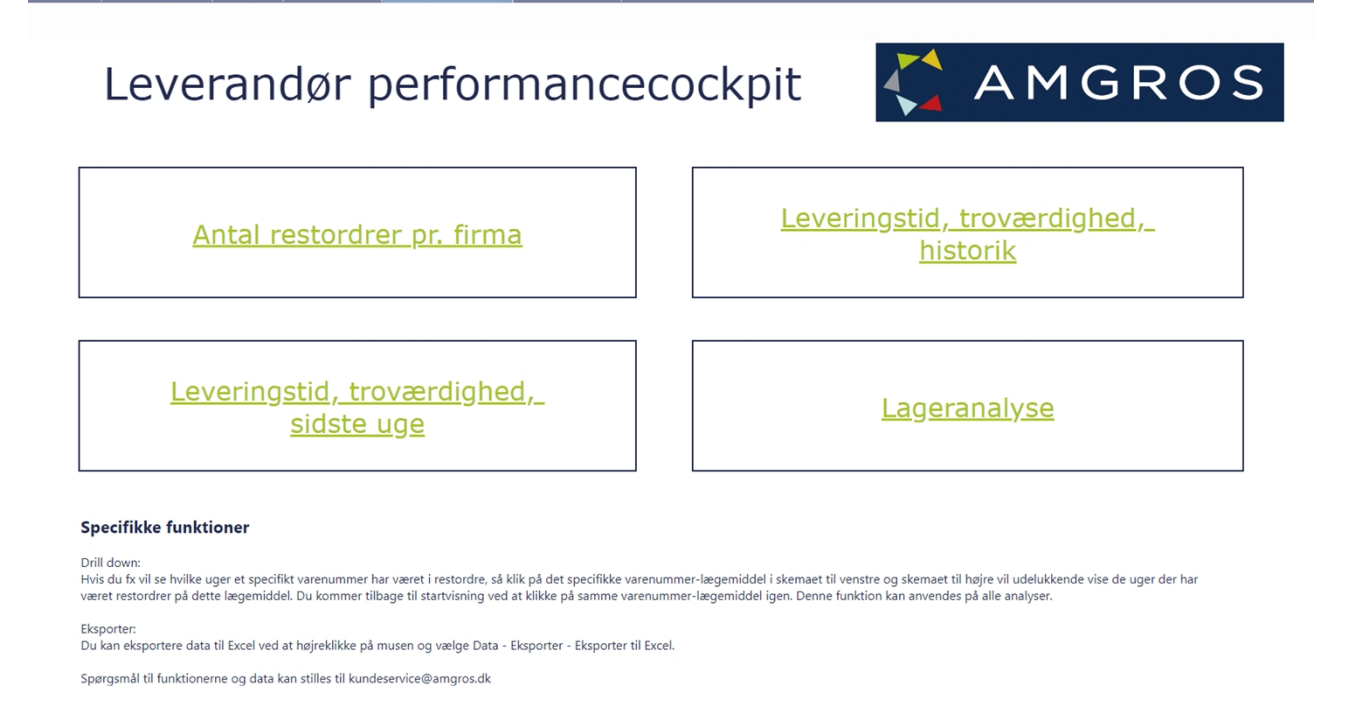

# <span id="page-10-0"></span>**12. Fanen Leverandørportal**

Restordrer | Mine dokumenter | Estimater | Firmastamdata | Leverandør cockpit

Ved klik på dette faneblad forlader man Mine firmasider og returnerer til Leverandør- og Udbudsportalen.